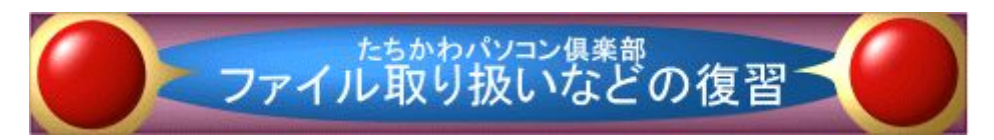

本ドキュメントは、Windows VISTA など、Windows OS に対応しています

# 目 次

# 第1部 パソコンのデータ保存システムの復習

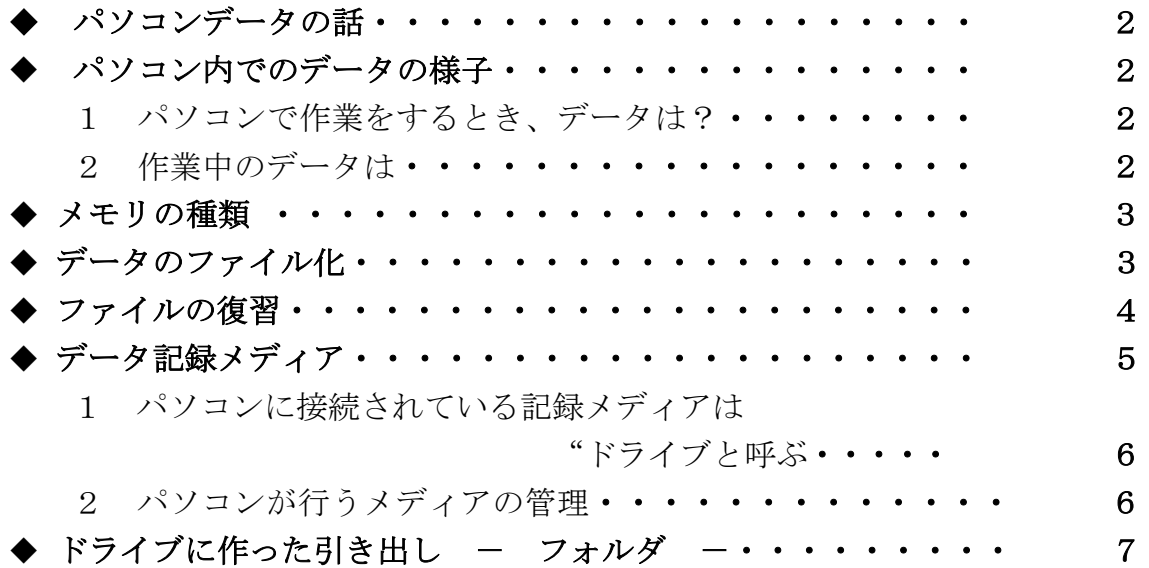

# 第2部 エクスプローラでフォルダやファイルを扱う

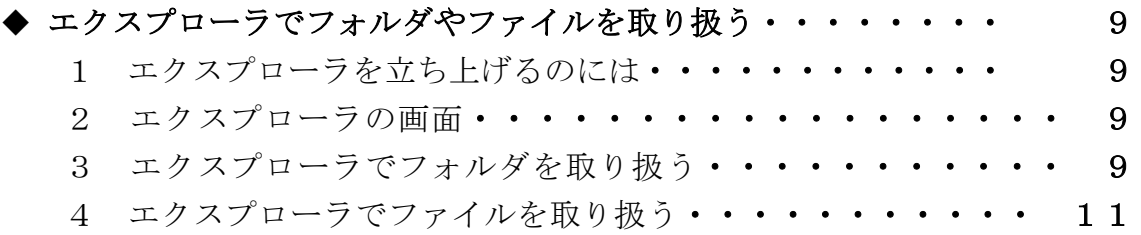

# 付 録

エクスプローラでファイルからアプリケーションを立ち上げる・・ 12 エクスプローラで複数のファイルを同時選択するのには・・・・・ 12

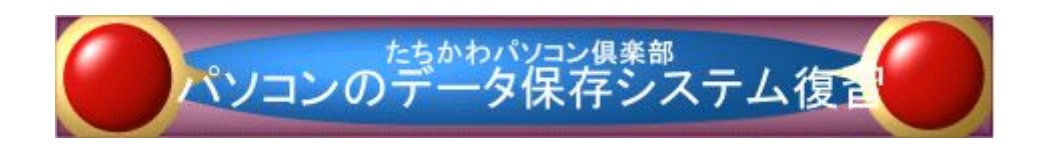

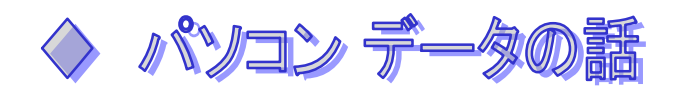

 WORD の文書、デジカメで撮ってパソコンに納めた写真、あるいは録音して パソコンに取り込んだ音楽など、ユーザの財産は"データ"と呼ぶのが普 通です。

パソコンを使うユーザにとって、データの消滅は衝撃的な影響をもたらす ことが多いでしょう。丸3日かかった WORD の文書が消滅したら・・・・・、 お孫さんの結婚式でのケーキカットの瞬間の写真が見つからなくなった ら・・・

- パソコンのユーザにとってデータの管理だけはしっかりとやらなけ ればならない必然性があります。このためにパソコンの"データの保存" システムだけはしっかりと理解しておきましょう -

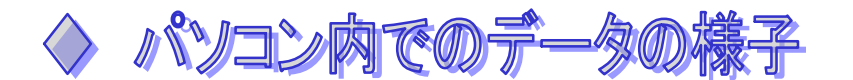

## 1 パソコンで作業するとき、データとは ?

WORD で年賀状を作る場合を考えてみます。

パソコンの画面に表示されている件賀状に関するデータは、パソコンの中 のメモリ(混乱を防ぐため以後、"システム メモリ"と表します)と言う部 分に書き込まれています。

## 2 作業中のデータは

 ・ システム メモリは、写真の補正、WORD 文書の作成など、パソコンで作 業中のデータを蓄えておくところです。

・ WORD などで作業を始めると、システム メモリにデータが書き込まれ保 持されますが、その作業を終了すると、メモリ上のデータは抹消される のが普通です。

このため、作業中の WORD などを"終了"させるとき、"データ (文書) の保存"処置をしないとそれまでの作業内容は永遠に消え失せてしまい ます。

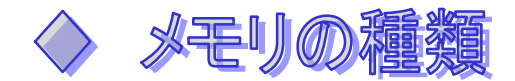

データを蓄える役目のメモリには、"揮発性"と"不揮発性"の2種類が あります。

- ◆ 揮発性型メモリ
	- ・ メモリがデータを蓄え続けるためには、電気が通っている必要がある ます。
	- ・ パソコンのシステム メモリは揮発性のメモリです。 つまり、パソコンの作業中に電源が切れる(落雷など)と作業中の データ(WORD 文書など)は、一瞬にして消滅してしまいます。

#### ◆ 不揮発性型メモリ

- ・ 通電がなくても、データを蓄えておくことができます。
- ・ 持ち運びが便利な USB メモリは、この種類のものです。

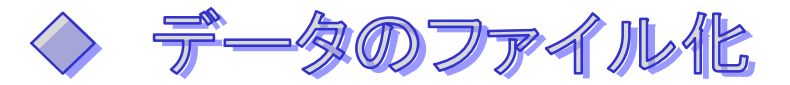

 ・ パソコンでのデータは、"消えやすい"とも言えます。 そこでパソコンでは、1つの文書、1枚の写真などの個別データは、 ひとかたまりの"データの集まり"としてまとめて、ハードディスクな どに蓄えておく方法をとっています。パソコンの世界では、このデータ の1つのかたまりを、"ファイル"と呼びます。

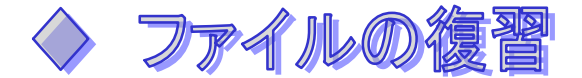

- ・ ファイル、1つのデータに対して1つ作られると考えてください。
- ・ デジカメで、5枚写真を撮ると、各写真に対応して5つのファイルが 作られます。

WORD でこれらの5枚を組み込んだ1つの文書を作ったとすると、この 文書に対応して作られるファイルは1つです。

## ◆ ファイルの保存先は、ハードウエア

ファイルの保存先は、通電がなくてもデータを保存し続けるハードウエ アで、一般的には次の物があります。

- ・ハードディスク(HDD)
- $\cdot$  CD/DVD
- ・フロッピー ディスク(FDD)
- ・USB メモリ
- ※ ちょっと用語を : パソコンの世界ではこれらの記録用ハードウ エアを、"記録媒体"、あるいは"メディア"と総称することが多い。

# ▶ ファイル名について

- ◇ パソコンのファイル名構造 (ファイルの名前)+(.)+(拡張子) 例 : おらの息子ども.bmp 、chirashi.doc
	- ・ ファイルの名前 ファイルの名前は、ユーザが決めることができます。名前には英文 字、日本文字などを使うことができます。
		- 重要 : ファイルの名前に使う文字の中には使うことができない ものもありますが、普通の名前を使っておけば問題は起き ません。

・ 拡張子部

(.)以下の文字列(拡張子部)は、半角の文字で構成されます。

 拡張子文字列は、そのファイルを作ったアプリケーション、あるい はファイルの種類を示す重要な符号です。

 例 : WORD で作ったファイルの拡張子:doc 、docx(WORD2007) 画像の汎用ファイル拡張子

.bmp  $\qquad$  . jpg など

重要 : 拡張子部の文字はユーザが書き換えてはなりません。

## ファイルは誰が作る ?

 ファイルを作るのは、WORD などのアプリケーションで保存操作("新規 保存"、"名前を付けて保存"など)をすると作られます。通常、ユーザ が独自でファイルを作ることはできません。

 ノート : 作業結果の保存処置のうち、"上書き保存"は、使用中のファイル 内容を書き換えるだけで、新しいファイルができることはありませ  $h_{\alpha}$ 

## ファイルの取り扱い

- ・ パソコンでは、ファイルを簡単に取り扱いすることができます。
- ・ 取り扱いには、ファイル名の変更、ファイルの移動、コピー、削除 があります。

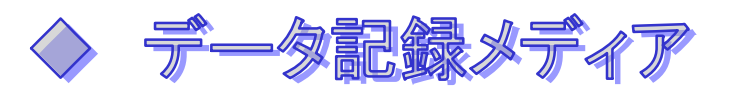

ファイルを保存する場所としてはハードディスク、CD/DVD ディスク、 USB メモリ、フロッピー ディスクなどがあります。これらは、一般的に "メディア"と呼ばれています。

 例 : "こんどの会議プレゼンテーション用のファイルは、どのメ ディアで渡してくれるの ?" "USB メモリに入れて、お渡しします"

# 1 パソコンに接続されているメディアは"ドライブ"と呼ぶ

 パソコンの内部、あるいは USB ポートに接続されているメディアは各 個ごとに"ドライブx"と呼ばれて管理されています。

- ※ メディアは、ファイルを収納するための道具であるので、これを家 の中の収納家具と呼び方を比較すると (家の中)
	- ・台所の食器入れ・・・・・・収納家具 A
	- ・リビングの本棚・・・・・・収納家具 B
	- ・二階の和服タンス・・・・・収納家具 C
	- ・二階の洋服タンス・・・・・収納家具 D (パソコン)
	- ・ フロッピー ディスク ドライブ・・・・ ドライブ A
	- ・ ハードディスクドライブ・・・・・・・ ドライブ C
	- ・ CD/DVDドライブ・・・・・・・・ ドライブ D
	- ・ 外付け USB メモリ・・・・・・・・・・ ドライブ E

### 2 パソコンが行うメディアの管理

- ◆ フロッピー ディスク ドライブ (FDD) 通常、"ドライブ A"にアサインされます。
- ◆ 第1台目のハードディスク ドライブ (HDD) 通常、"ドライブ C"にアサインされます。
- ◆ 第2台目以下のハードディスク ドライブと CD/DVD ディスク ドライ ブ(HDD)、USB メモリなどの外付けメディア

パソコンが行う順位付けで、順次に"ドライブ D" "ドライブ E" とアサインされていきます。

※ ドライブBは欠番であると考えてください

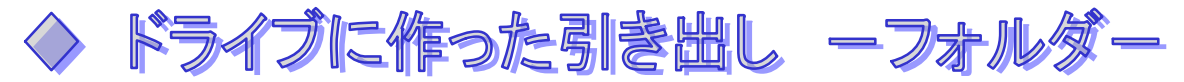

収納家具には収納物を分けて保存するための"引き出し"があるよう に、パソコンの"ドライブ"もファイルを分類して保存できる区分け域 ーフォルダー を作ることができます。

## フォルダは、ファイルや下位のフォルダ(サブフォルダ)を入れる入 れ物です。

- ◆ フォルダの取り扱い
	- ・ ユーザがドライブ/フォルダ内に作成、あるいは削除することが できます。
	- ・ 他ドライブや別フォルダ内へのコピー/移動ができます。 重要 : この時、フォルダ内にあるフォルダ/ファイルもフォ ルダとともにコピー/移動されます。
- ◆ フォルダの名前
	- ・ フォルダの名前は、ユーザが決めることができます。
	- ・ フォルダ名に使える文字の種類は、ファイルのものと同じです。
	- ・ 実用上、フォルダ名に使う文字数の制限については、気にする 必要はありません。

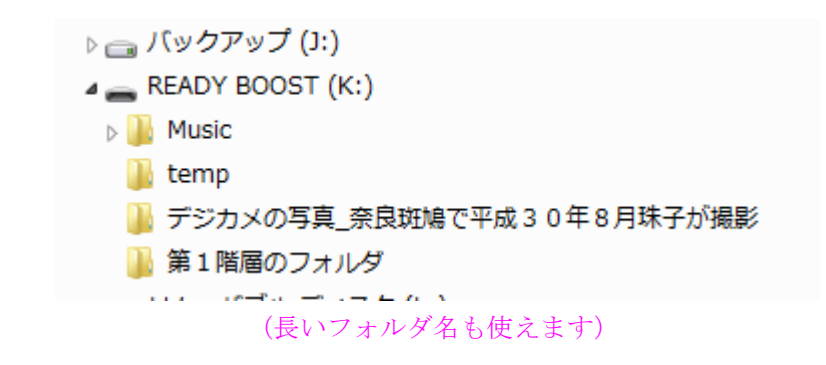

◆ フォルダの階層構浩

- ・ フォルダはドライブに直接作成することができます。
- ・ フォルダは他のフォルダの中に次々とつくることができます。 これをフォルダの"階層構造"呼びます。

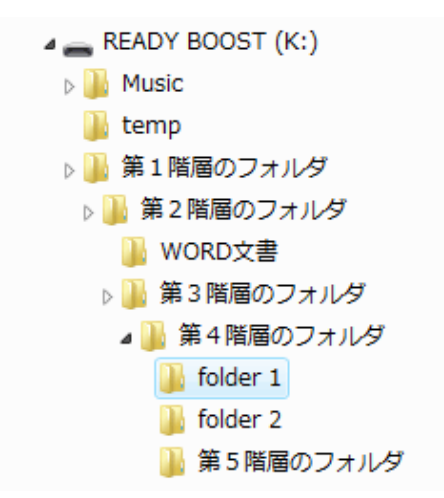

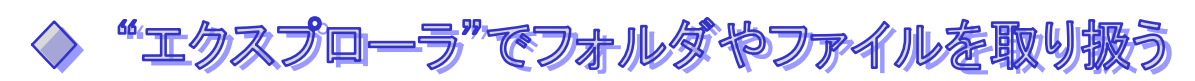

 ・ フォルダやファイルの取り扱いに慣れると、パソコンが便利に使えま す。

 たとえば、好きなドライブに"WORD"という名前のフォルダを作って、 この中に WORD で作った文書ファイルを集中して保存する。"デジカメ写 真"という名前のフォルダを作って、デジカメの写真はこのフォルダに 集めるなどをしておくと、目的のファイルのありかがすぐに分かるよう になります。

 講座では、ファイルやフォルダを取り扱うためのプログラムとして、 Windows が持っている"エクスプローラ"を使います。

 エクスプローラでは、ファイルやフォルダの管理(コピー、移動、名 前の変更、削除、フォルダの作成など)が容易にできます。

## 1 エクスプローラを立ち上げるのには

・ 方法 1

「スタート」ボタン → 「すべてのプログラム」 → 「アクセサ リ」と進み、"エクスプローラ"文字列をダブルクリックします。

### ・ 方法 2

[Windows]キーを押しながら、[E]キーを押す。

## 2 エクスプローラの画面

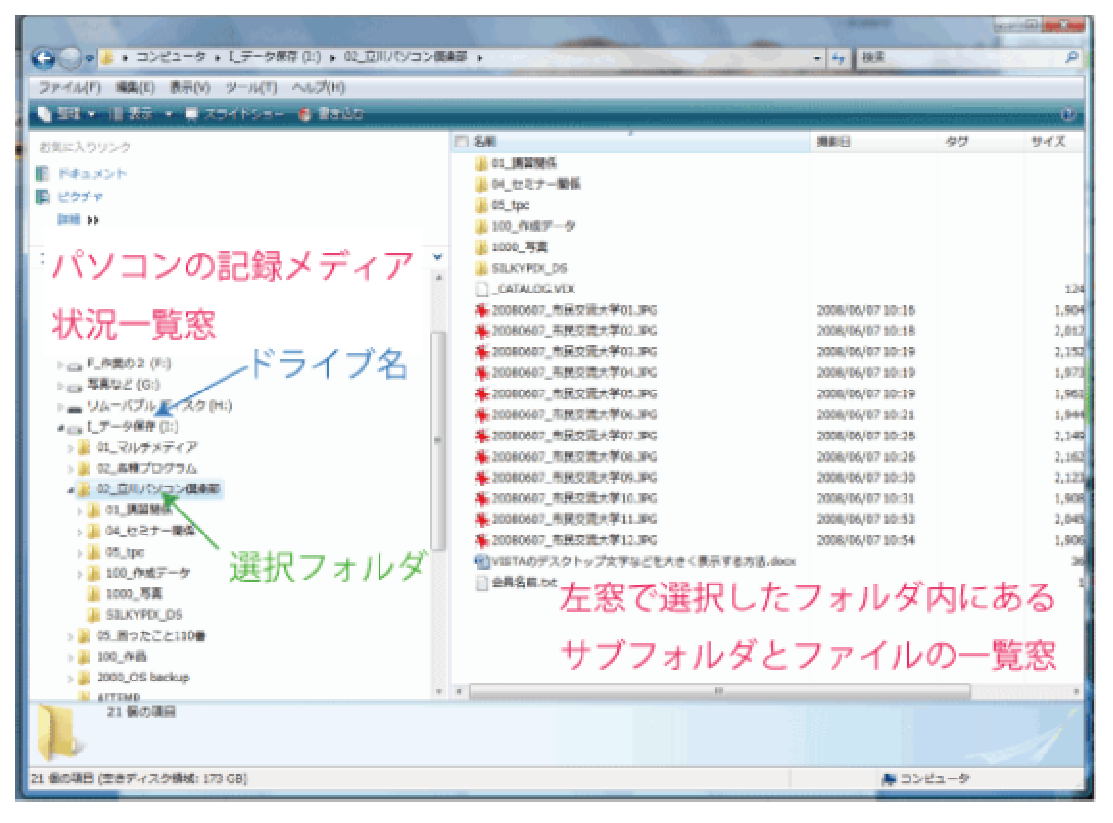

- ・左窓 : パソコンのドライブの一覧と選択したドライブ/フォルダ 内のフォルダ一覧を表示
- ・右窓 : 左窓で選択したフォルダ内にあるフォルダとファイル の一覧を表示

### 3 エクスプローラでフォルダを取り扱う

#### フォルダを他のドライブやフォルダ内へコピーする

1. [CTRL] キーを押しながら、コピーするフォルダを異動先までドラ ッグ&ペーストする。

### フォルダを他のドライブやフォルダ内へ移動する

 1. [SHIFT]キーを押しながら、移動するフォルダを異動先までド ラッグ&ペーストする。

 注 : ドラッグ&ペーストとは、対象のフォルダやファイルに マウスのポインタを載せた後、左ボタンを押しながら、移 動/コピー先までポインタを移動させる方法。

## フォルダを作る

◇ Windows VISTA の場合

- 1.フォルダを作るドライブ/フォルダ名を右クリックする。
- 2.「新規作成」をクリック
- 3.「フォルダ」をクリック
- 4. エクスプローラ左窓の選択フォルダの下に色変わりしている"新 しいフォルダ"が表示されるので、そのまま所望のフォルダ名を打 ち込れ。
- 5.「Enter」キーを押すと打ち込んだ名前でフォルダが表示される。

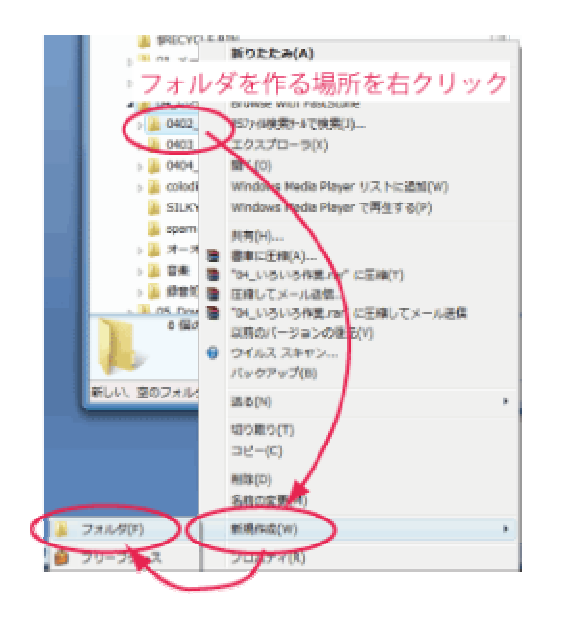

- ◇ Windows VISTA 以外の場合
	- 1.フォルダを作るドライブ/フォルダを選択する。
	- 2. 《ファイル》メニュー→〈新規作成〉→〈フォルダ〉と進む。
	- 3. 選択ドライブ/フォルダの下に色変わりしている"新しいフォル ダ"枠が表示されるので、そのまま所望のフォルダ名を書き込む。
	- 4.「Enter」キーを押すと書き込んだ名前でフォルダが表示される。

### ◆ フォルダの名前を変える

- 1. 名前を変更するフォルダを右クリックする。
- 2. リスト窓が開くので、「名前の変更」欄をクリックする。
- 3. 右クリックしたフォルダの名前が色変わりするので、そのまま 新しい名前を入力する。

### ◆ フォルダを削除する

 重要 : フォルダを削除すると、その中にあるサブのフォルダ、 フォルダのすべてが削除されます。

- 1. 削除するフォルダを右クリックする。
- 2. 表示されるリストの中で"削除"を選択する。
- 3. 「Enter」キーを押す。

## 4 エクスプローラでファイルを取り扱う

### ◆ ファイルのコピー

[CTRL]キーを押しながら、コピー先までドラッグ&ペーストします。

#### ◆ ファイルの移動

[SHIFT]キーを押しながら、コピー先までドラッグ&ペーストします。

#### ◆ ファイルの削除

フォルダ削除の要領と同じです。

#### ◆ ファイル名の変更

 フォルダ名変更の要領と同じです。 重要 : 拡張子部の文字は絶対に変えてはなりません。

### ◆ ファイルの削除

フォルダ削除の要領と同じです。

重要 : ファイルを削除するときは、本当に削除しても良いか再検 討をしてください。

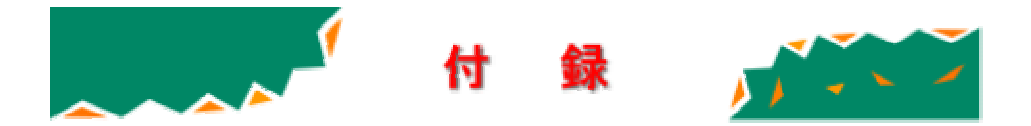

# ◇ エクスプローラを使ってファイルからアプリケーションを立ち上げる

 ファイルの中身は、それを作り上げたアプリケーションによっての独自の 構造となっています。この独自の構造をパソコンやユーザなどに知らせるた めに、ファイル名には"拡張子"部があります。

 Windows では、多くの拡張子が、それを使うことのできるアプリケーション と"関連づけ"という結びつけがなされています。

 このアプリケーションとの"関連づけ"をされた拡張子を持つファイルは エクスプローラなどで、そのファイル名をダブルクリックすることで、該当 するアプリケーションを自動的に立ち上がります。

たとえば"自叙伝.doc"と言うファイル名をダブルクリックすると、WORD が自動的に立ち上がり、かつこのファイルを開きますので直ちに編集作業に 入ることができます。

 通常の手順の WORD を立ち上げる → "開く"メニューでファイルを選択 するという面倒くさいものを省略することができます。

# > エクスプローラで複数のファイルを同時選択するのには

 ファイルの移動/コピー/削除などは、同時に複数行いたい場合は良 くあります。

このとき、複数のファイルを選択する要領を知っておくと便利です。

◆ 下図のように並んだファイルを一括選択するのには

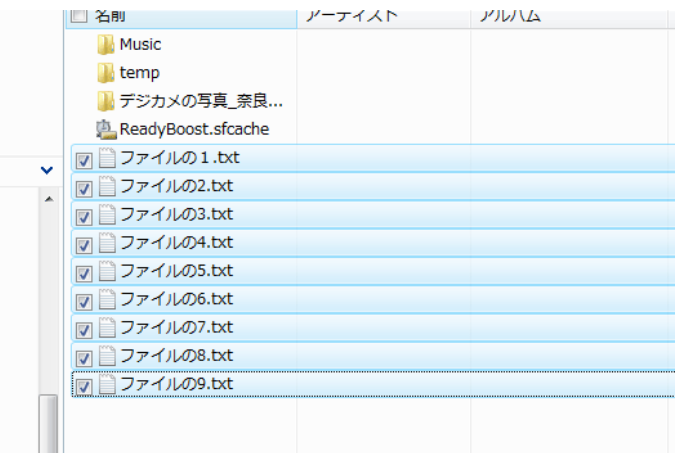

- 1. 連続選択するファイル列の片方の端をクリックする。
- 2. [SHIFT] キーを押しながら他の端のファイル名をクリックする。 両ファイル名に挟まれるすべてのファイルが選択状態となる。
- 下図のように一連のファイル群から複数のものを個別に選択するのには

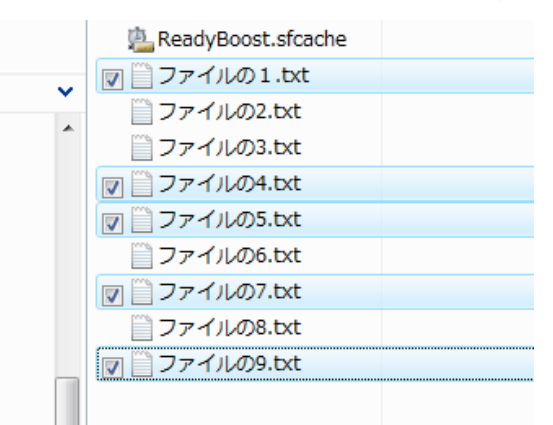

- 1. 選択する複数のファイル名のうち、1つをクリックして選択状 態とする。
- 2. 以後、[CTRL]キーを押しながら、必要なファイル名のクリック を続ける

(終わり)